# **Steps to resolve the error "Invalid Summary Payload" in GSTR-10**

In these article we will see the resolution to resolved the error of "Invalid Summary Payload". The steps to resolved the error are:

#### **What is Form GSTR-10?**

Ans. A taxable person whose GST registration is cancelled or surrendered has to file a return in Form GSTR-10 called as Final Return. This is statement of stocks held by such taxpayer on day immediately preceding the date from which cancellation is made effective. **This return should be filed within three months of the date of cancellation or date of order of cancellation, whichever is later.**

#### *Who needs to file Form GSTR-10?*

*Ans.* Form GSTR-10 is required to be filed by every taxpayer except:

- (i) Input Service Distributor
- (ii) Non-resident taxable persons
- (iii) Persons required to deduct tax at source (TDS) under section 51
- (iv) Persons paying tax under section 10 (Composition Taxpayer)
- (v) Persons required to collect tax at source (TCS) under section 52

#### **What is the difference between Final Return and Annual Return?**

Ans. **Annual return** has to be filed by every registered person under GST. Annual return is to be filed once a year in Form GSTR-9.

**Final return** is required to be filed by the persons whose registration has been cancelled or surrendered in Form GSTR-10.

# **Procedure:**

 **Login > Services > Returns > Final Return.**

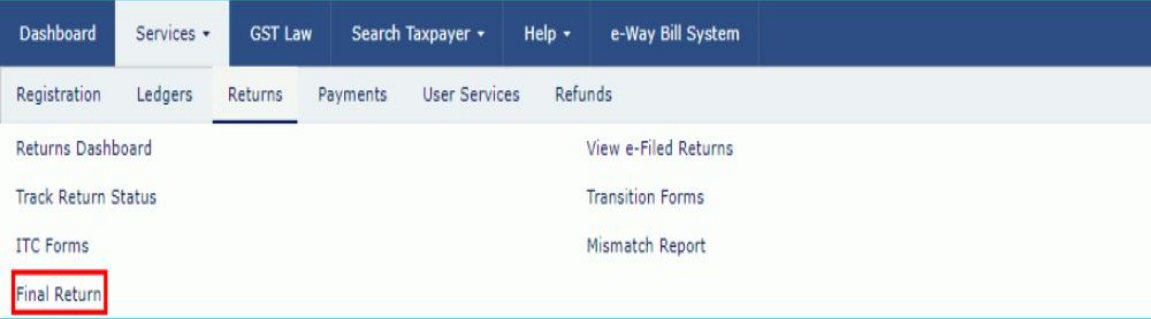

2. **After clicking on Final Return, the below mentioned window will be appearing:**

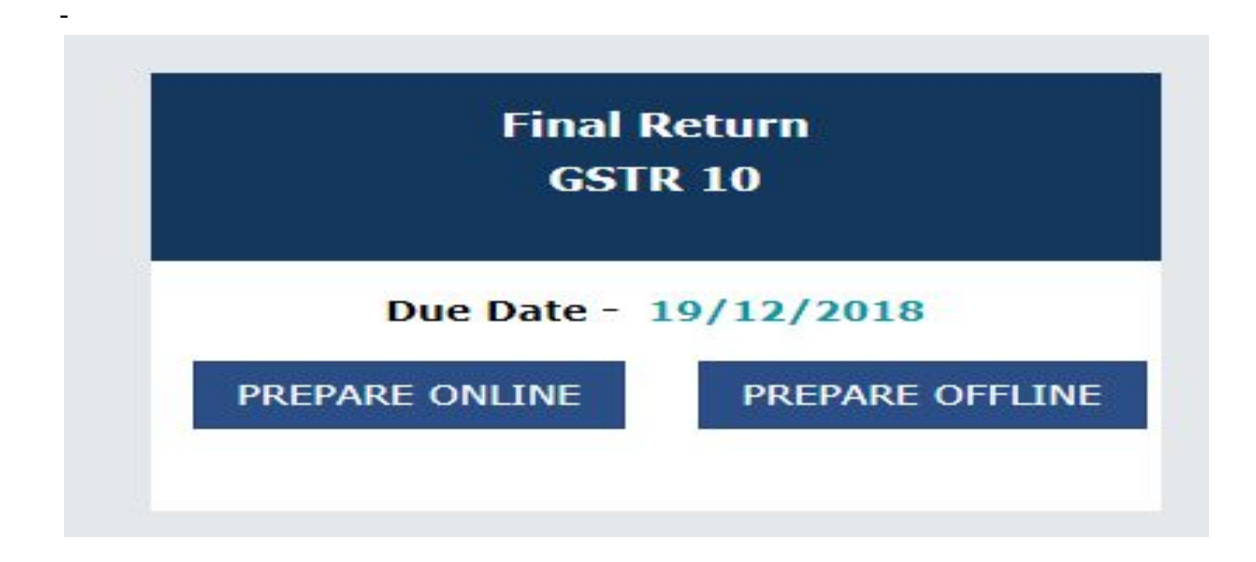

**After clicking on Final Return > Prepare Online, the following window will be appeared:**

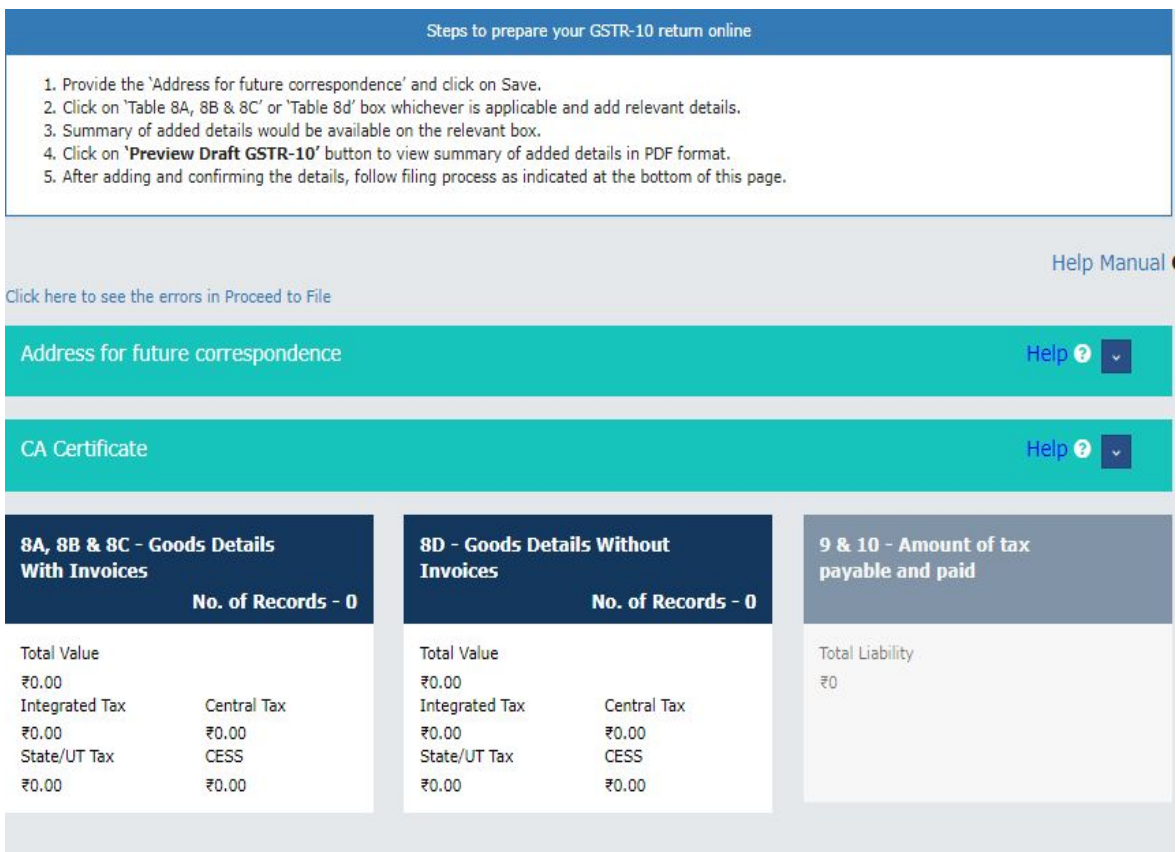

**Click on "Address for future correspondence", then the address will auto-populated. The address would be an editable format, the same would be edited. If the address details are not auto-populated, kindly provide the details as required. Click on 'Save' after adding the required details.**

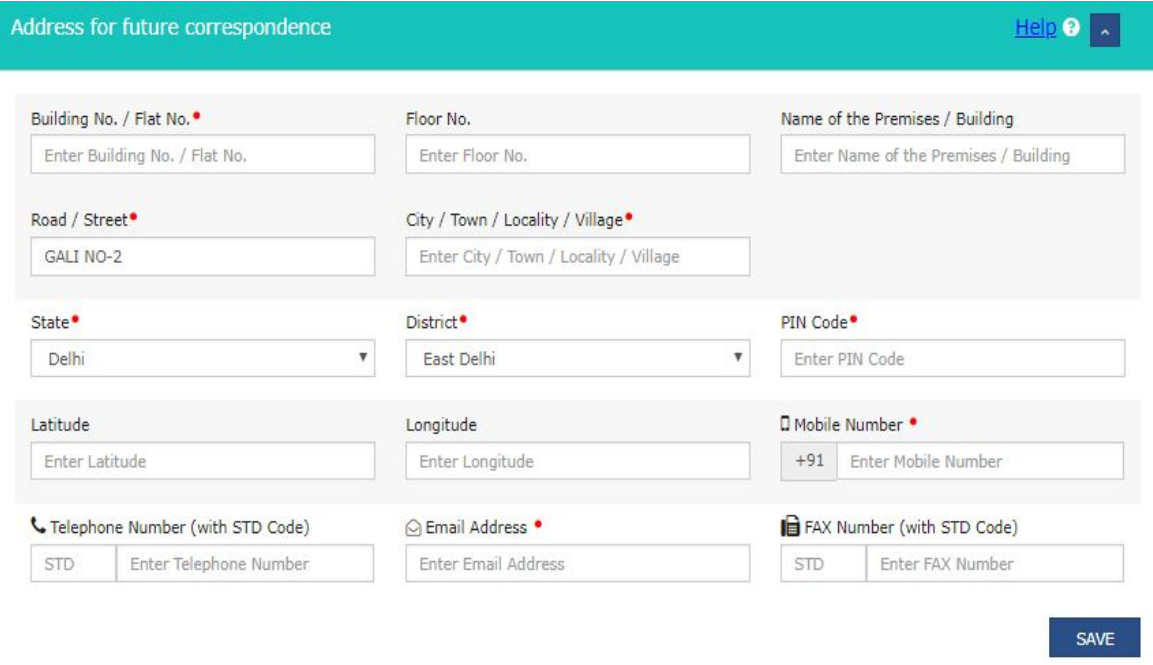

### **Click on "PROCEED TO FILE" button and refresh the page.**

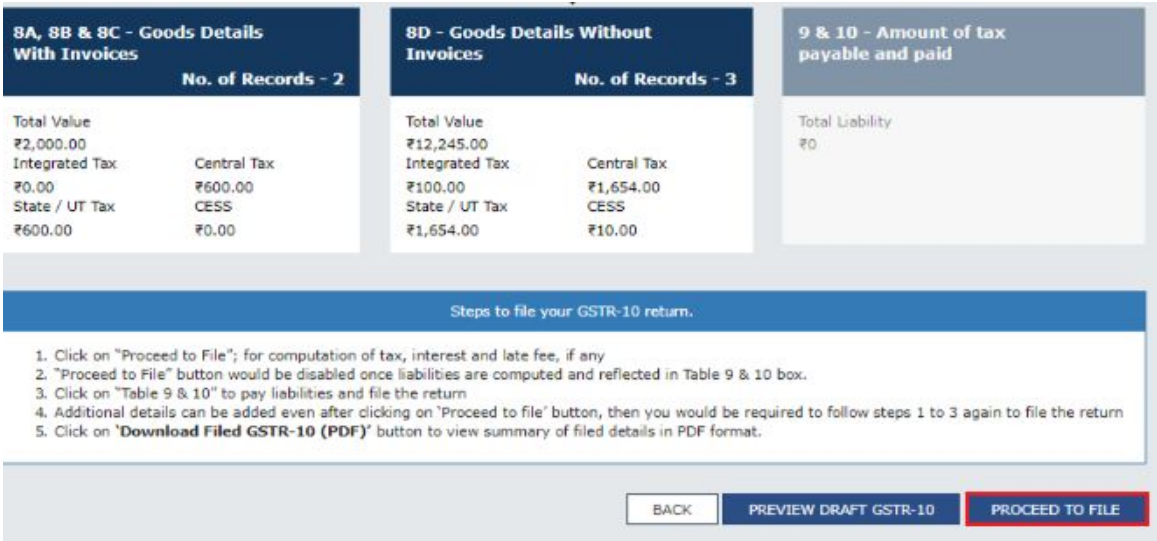

6. **The following message is displayed on the top page of the screen that Proceed to file request has been received. Please check the status in sometime. Click on Refresh button.**

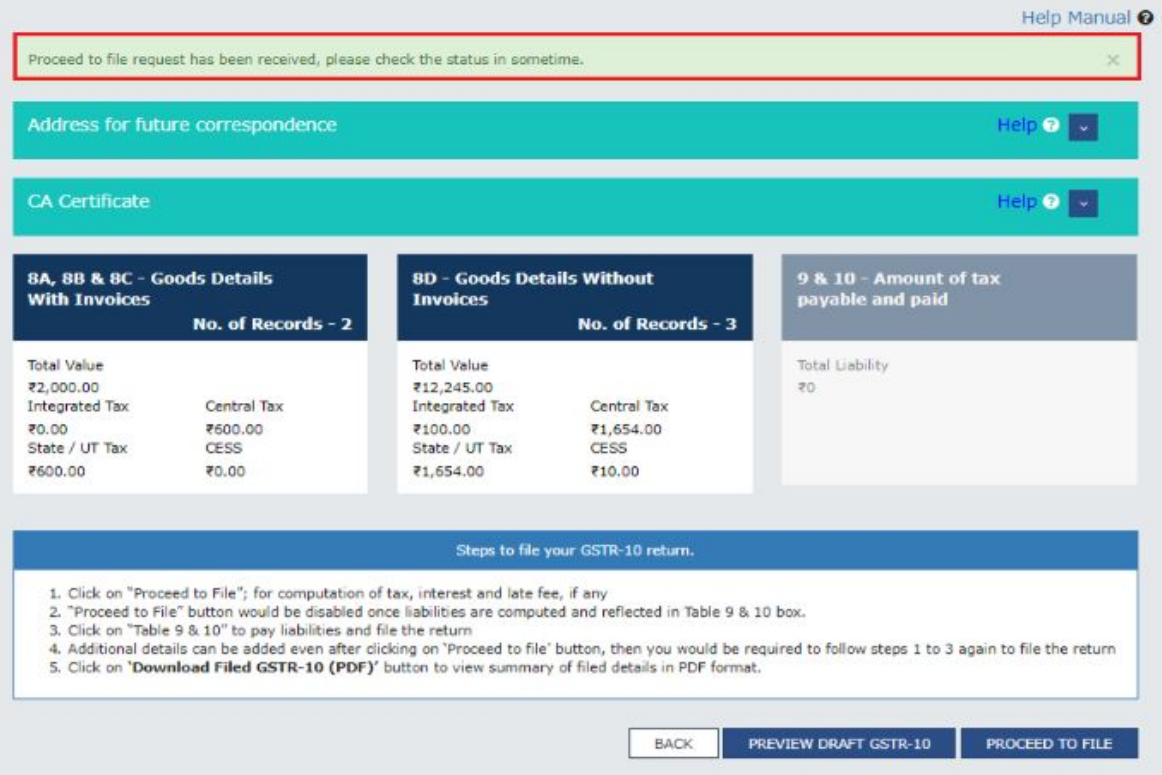

7. **Once the status of Form GSTR-10 is Ready to File, 9 & 10 - Amount of tax payable and paid tile gets enabled. Click on 9 & 10 - Amount of tax payable and paid tile.**

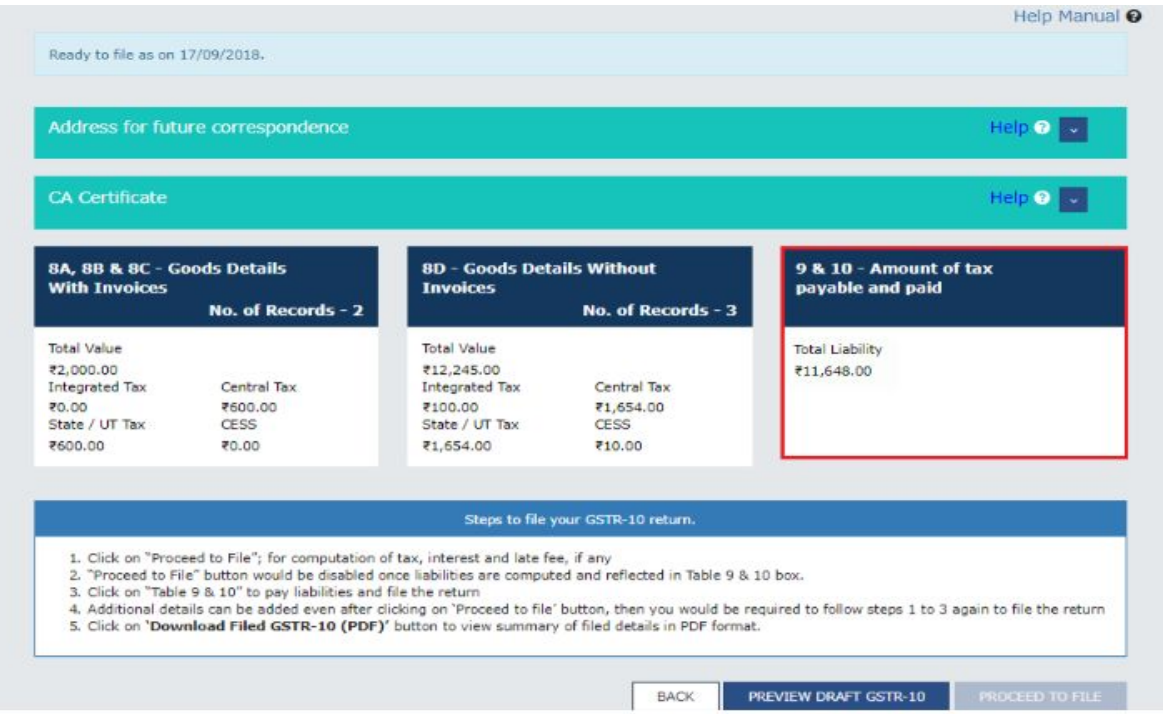

**Click on declaration box, select the authorised signatory then "File Form GSTR-10 with DSC/ EVC" will enable.**

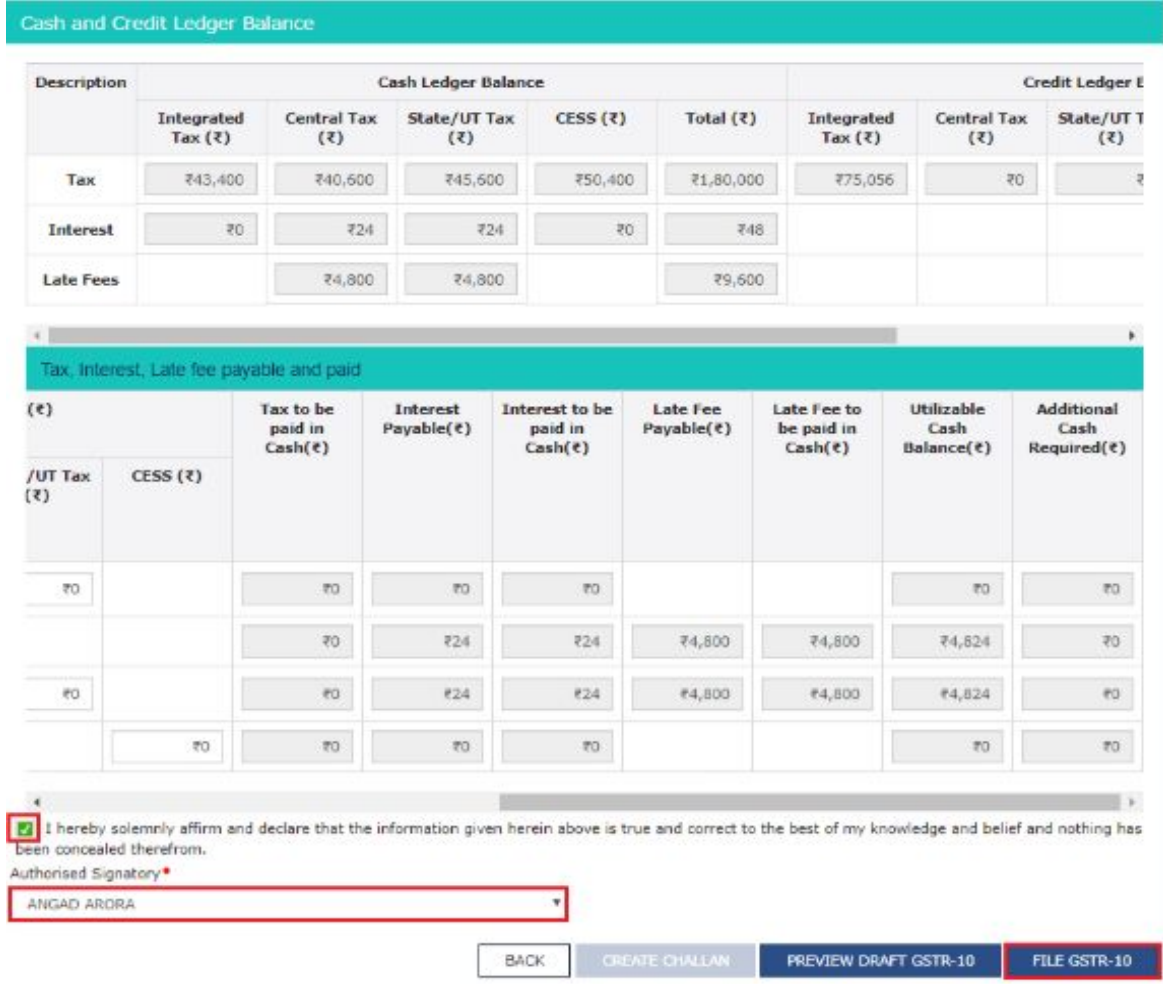

The **Submit Application** page is displayed. Click the **FILE WITH DSC** or **FILE WITH EVC** button.

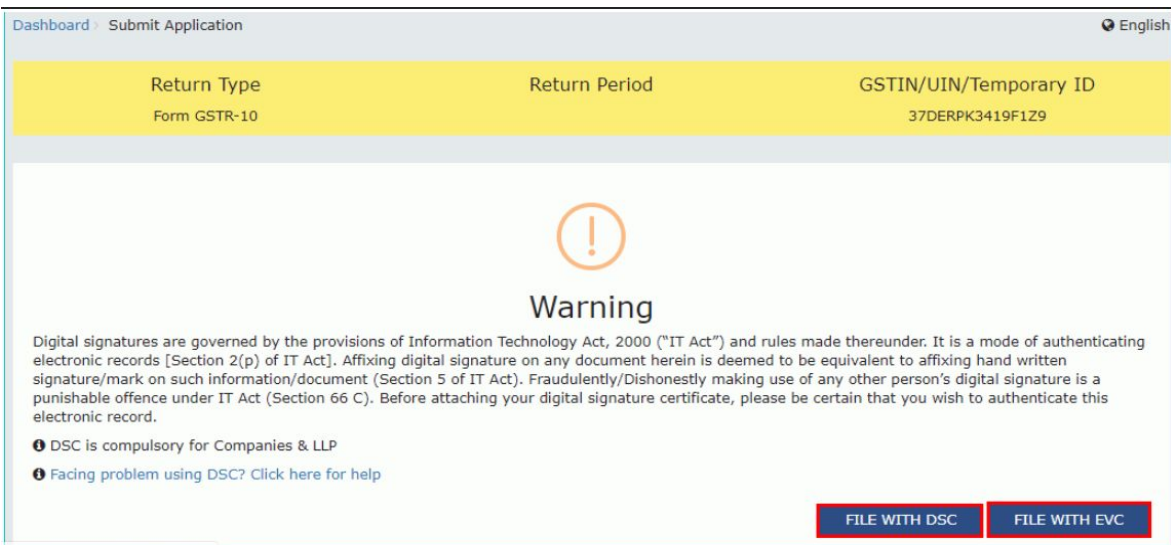

## **The success message is displayed and ARN is displayed after filing the return.**

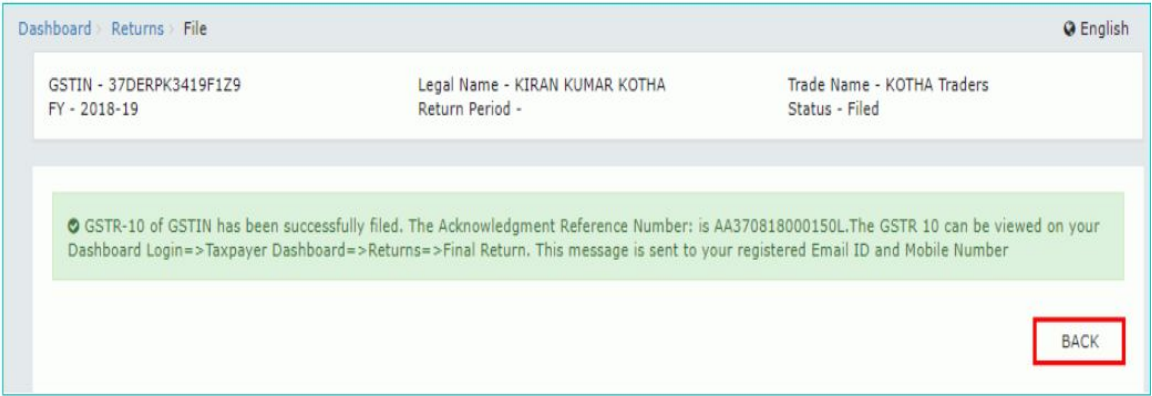

I hope you all like my article. For any clarification mail me @shashank.kothiyal9@gmail.com . Please share your valuable comments and feedback.